# PRODUCT EVALUATION HUB: USER GUIDE

The Product Evaluation Hub provides rigorous and unbiased evaluations of products that reduce and/or manage demand for energy consumption in commercial buildings and agriculture. To get started, select a product category that you are interested in.

# **STEP 1: SELECT A PRODUCT TYPE**

There are multiple ways to navigate to products:

A: Top Navigation PRODUCTS feature

**B:** Homepage Product Type Buttons (only highlighted buttons are currently available)

C: Search feature

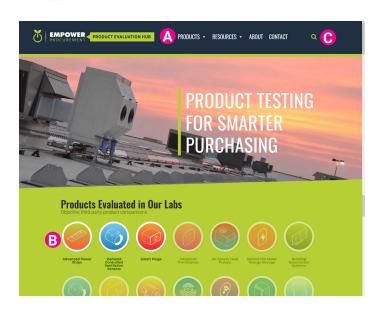

#### A: TOP NAVIGATION PRODUCTS FEATURE

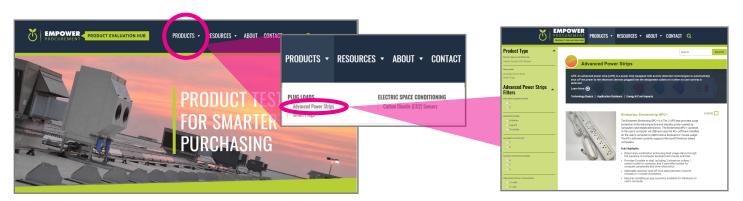

Clicking this button will display the Product Types. Clicking on a product type will take you directly to the list of specific products that have been evaluated to date, complete with search and filter features (discussed in detail in **STEP 2: USING PRODUCT SEARCH**).

#### **B**: HOMEPAGE PRODUCT TYPE BUTTONS

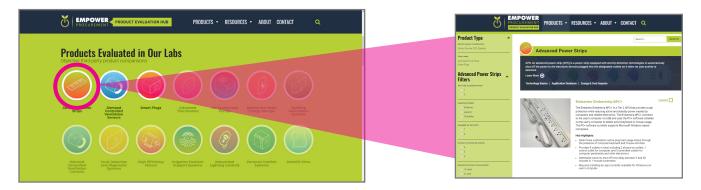

Scrolling down to these Product Types and clicking on the available images will take you directly to the list of specific products within that Product Type, complete with search and filter features (discussed in detail in **STEP 2: USING PRODUCT SEARCH**).

#### C: SEARCH PRODUCT TYPE BUTTON

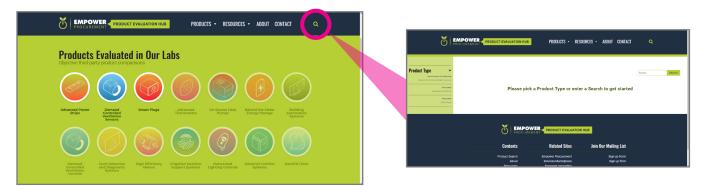

Clicking on the Search icon will take you directly to the list of Product Types. Choose a Product Type from the left Side Menu to see all products and reveal the search and filter features (discussed in detail in **STEP 2: USING PRODUCT SEARCH**).

## **STEP 2: USING PRODUCT SEARCH**

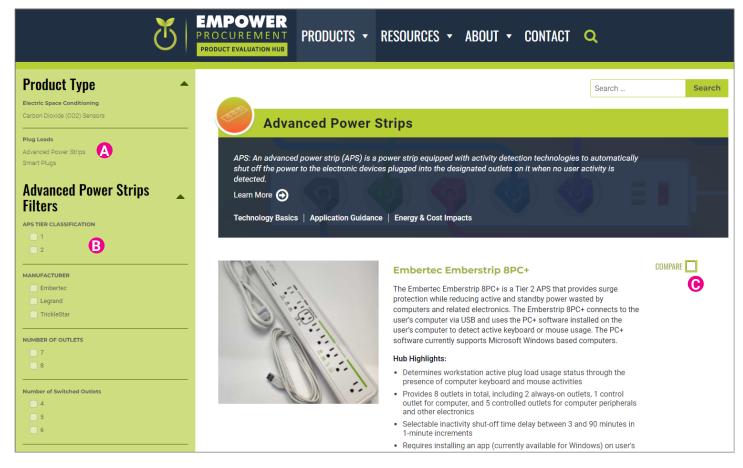

To search for a product, first select the **(A)** Product Type, then, if desired, **(B)** choose specific filters to narrow your results and/or, **(C)** select up to 4 similar products to compare their technical specifications and performance results.

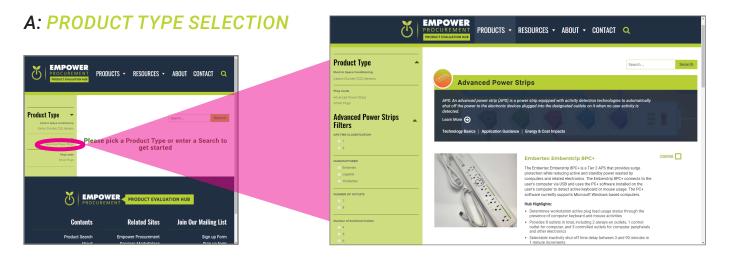

Clicking on a Product Type will display all the products relevant to that product type and includes the product name, brief description, and some quick specs on the Product Type. This also reveals context sensitive filtering options for greater search control.

#### **B**: CONTEXT SENSITIVE FILTERING

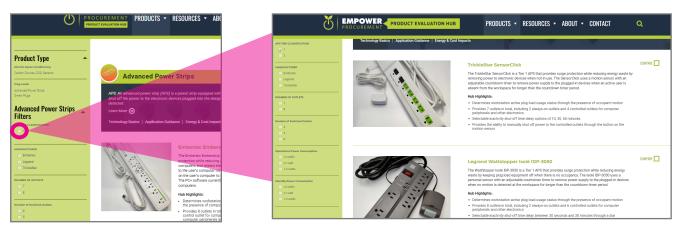

Filtering is context-sensitive to the Product Type. This allows you to find the most relevant products based on specific features you require.

#### C: COMPARISON TOOL OF LIKE PRODUCTS

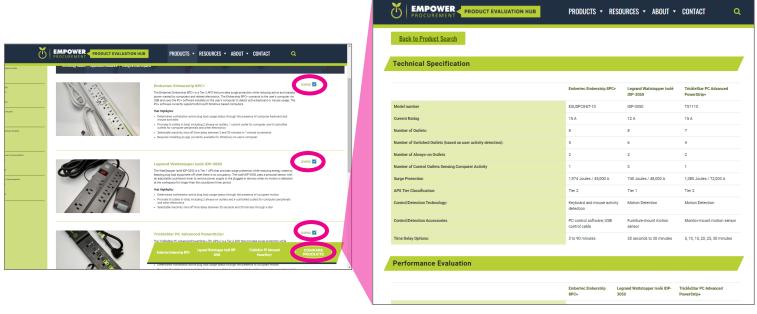

The comparison tool allows you to choose up to **4 similar products within the same product type** to quickly compare their technical specifications and performance evaluations.

#### **STEP 3: SPECIFIC PRODUCT PAGE**

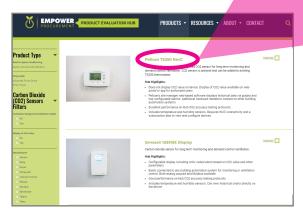

Specific pages offer (1) a more detailed description, photos and general specifications.

Also, the Technical Specs tab below the main photo shows you (2) the technical specifications of the specific product with (2a) the technical specifications in Excel format.

The Performance Evaluation tab (3) adjacent to the Technical Specs tab allows you to view testing results, download the evaluation results in Excel format (3a), and download a PDF of the test procedures (3b) used to test this Product Type.

The User Experience tab (4) on the far right hand side allows you to view experience results and download the results in Excel format (4a).

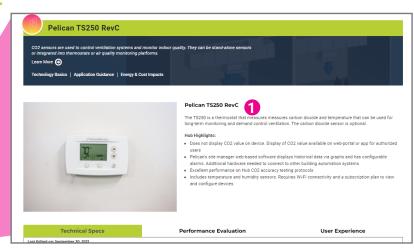

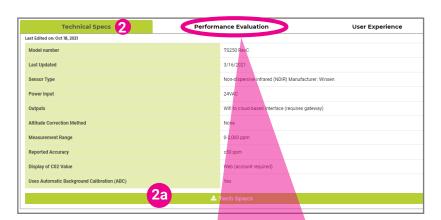

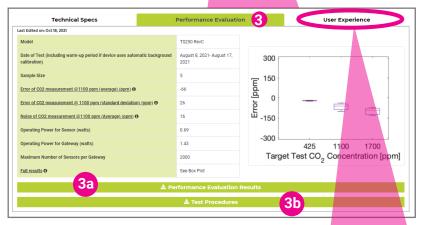

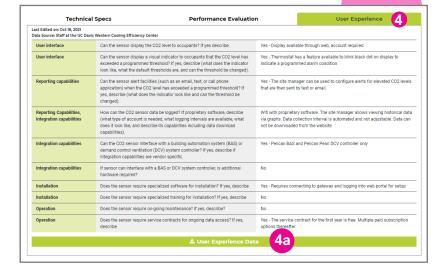

#### **STEP 4: EXTENDED PRODUCT TYPE INFORMATION**

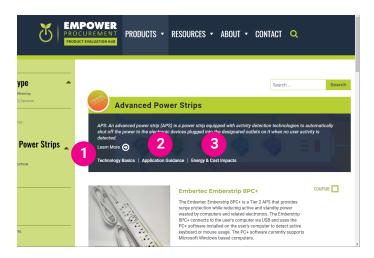

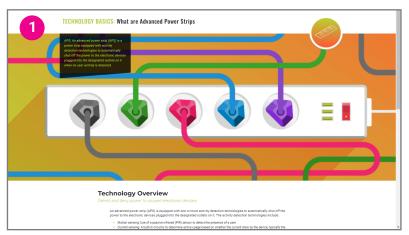

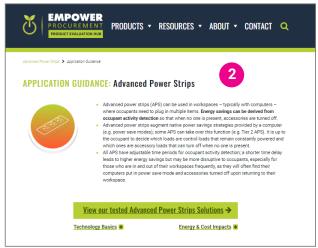

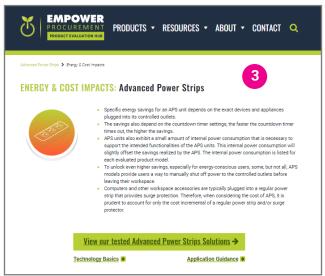

Extended information includes information on (1) how to best use these products, (2) a deeper explanation for each Product Type of what is involved with the category technology and (3) information about the energy and cost impacts.

### **STEP 5: ADDITIONAL RESOURCES**

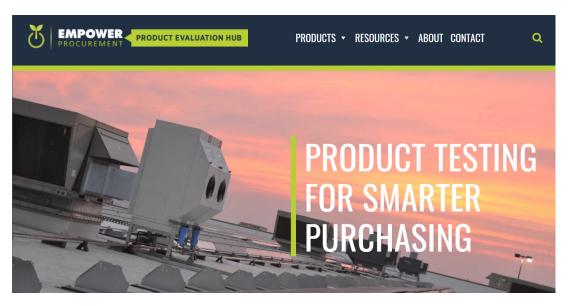

### Specific features include:

- 1: Product Characterization Reports that describe each Product Type in more detail.
- 2: Research Team member and bio information
- 3: Organizational partner information.

#### **PART 2: RESOURCES**

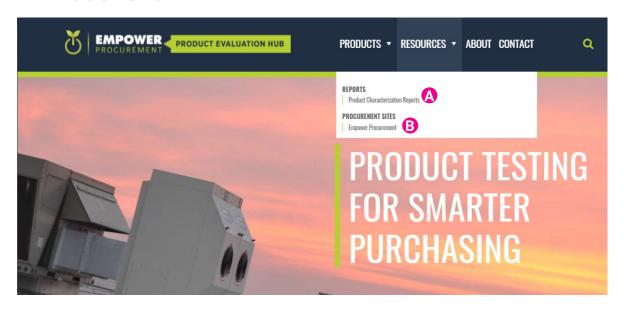

#### A: PRODUCT CHARACTERIZATION REPORTS

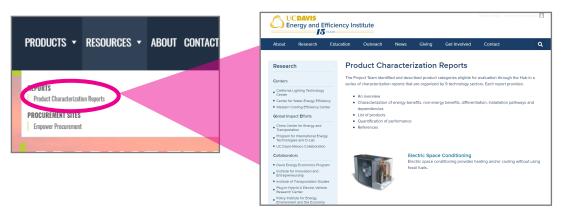

Downloadable PDF characterization reports from the identified and described product categories eligible for evaluation through the Hub. (Brings you to the Energy and Efficiency Institute website)

#### **B**: EMPOWER PROCUREMENT

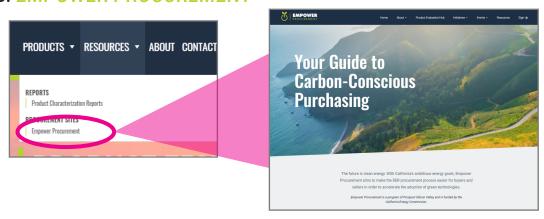

Link to our sister website, Empower Procurement, which aims to help organizations reach their clean energy goals by improving the procurement process to acquire Distributed Energy Resources (DER) products and services.

#### **PART 3: ABOUT**

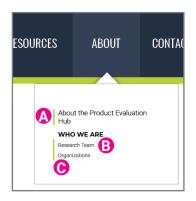

The About section includes a **(A)** detailed description of the background and goals of the Empower Procurement Product Evaluation Hub website, **(B)** Research Team listing with biographies, and **(C)** a list of organizations involved in this project.

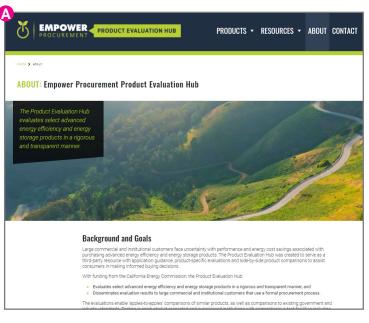

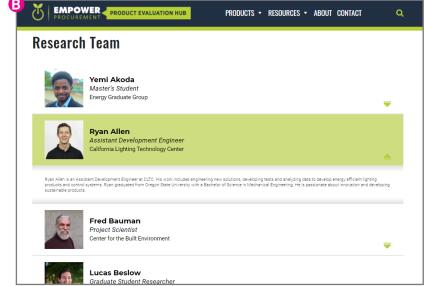

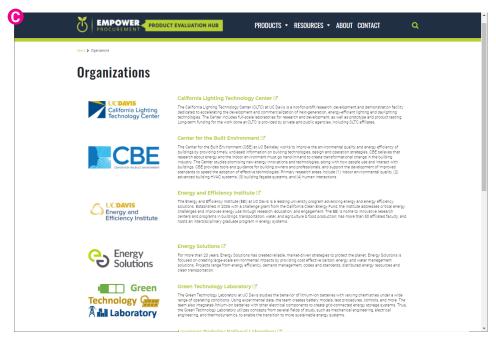

| 7 | EMPOWER   PRODUCT EVALUATION HUB   PRODUCTS ▼ RESOURCES ▼ ABOUT CONTACT                                                                         |
|---|----------------------------------------------------------------------------------------------------|
| ( | Contact                                                                                                    |
| A | Questions  Please contact us with questions about the Product Evaluation Hub.  energyproductevals@ucdavis.edu                                   |
| В | Submit a Product for Evaluation  Please let us know if you have a product that you would like to see evaluated.  energyproductevals@ucdavis.edu |
| 0 | Join our mailing list  Please sign up to receive periodic emails with updates on products evaluated and general Hub news.                       |
|   | To join our mailing list, please fill in the following fields and hit submit. Thanks and Welcome!                                               |
|   | Email*                                                                                                    |
|   | First Name "                                                                                                    |

The contact page directs you to email <code>energyproductevals@ucdavis.edu</code> to either (A) answer any questions you may have about the products or testing methods; and allows you to (B) submit a product to be considered for evaluation. If you would like to (C) receive updates on product additions and general news regarding the Product Evaluation Hub, you may submit your information in our registration form.